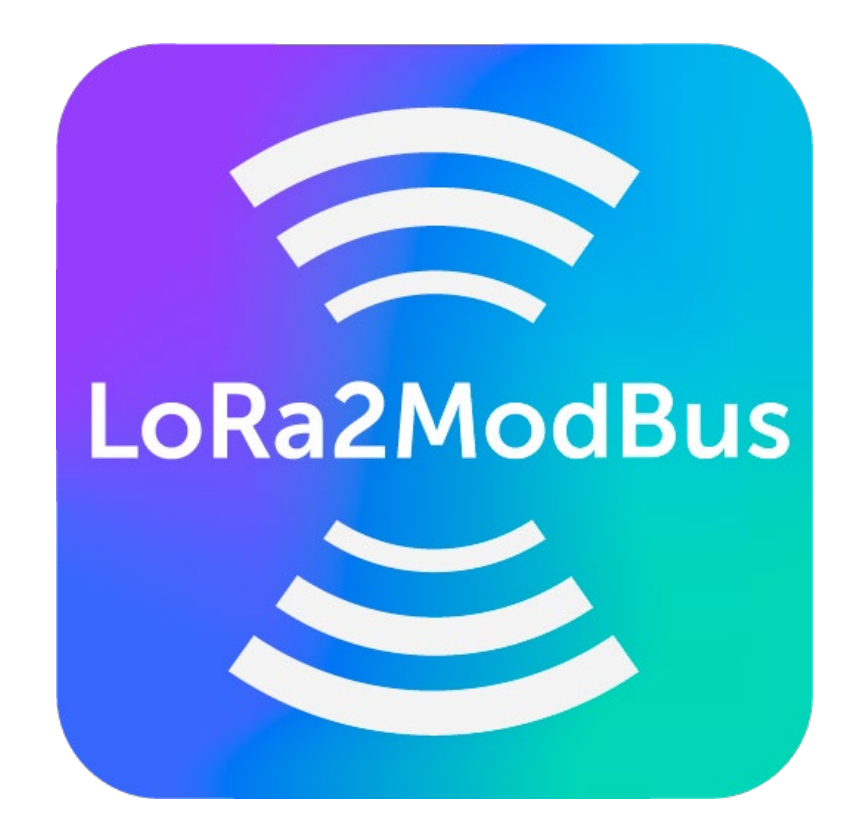

Версия 1.0.2

# Руководство пользователя

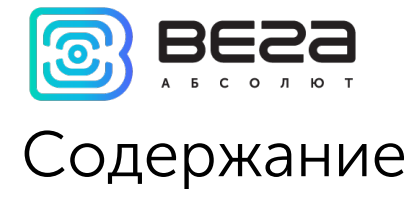

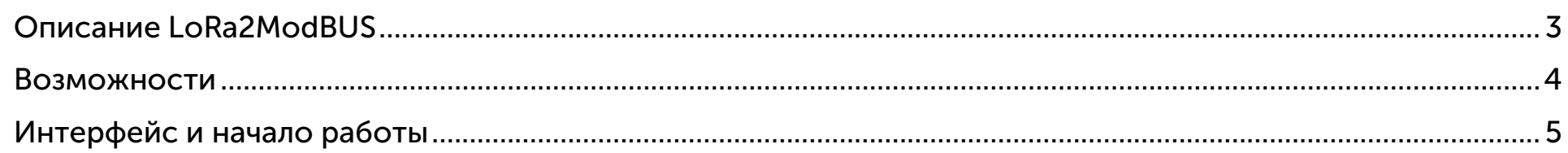

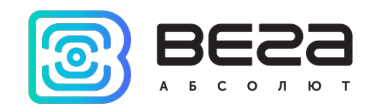

# <span id="page-2-0"></span>Описание LoRa2ModBUS

Программа Vega LoRa2ModBus предназначена для преобразования данных, полученных с оконечных устройств по сети LoRaWAN, в вид карты ModBus регистров с возможностью их чтения посредством стандартного ModBus TCP протокола.

С помощью программы Vega LoRa2ModBus пользователь подключается к IOT Vega Server, вводя свои логин и пароль в специальное поле. После успешного соединения с сервером, программа выводит данные ранее подключенных устройств в виде ModBus регистров. Также программа позволяет подключать новые устройства из имеющихся на сервере, удалять и редактировать ранее подключенные устройства. Все эти изменения производятся локально и никак не отражаются на данных, находящихся на сервере.

Каждое устройство подключается по своему TCP порту и имеет свою карту ModBus регистров.

Таким образом, данные с оконечного устройства могут считываться с помощью любой внешней программы по протоколу ModBus TCP в прозрачном режиме, что позволяет использовать оконечные устройства, работающие по протоколу LoRaWAN, в автоматизированных системах управления технологическим процессом, таких как SCADA.

Программа не требует установки и готова к работе сразу после запуска.

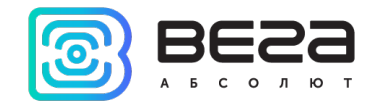

### <span id="page-3-0"></span>Возможности

- o Не требует установки
- o Поддержка оконечных устройств:
	- $\blacksquare$  СИ-11
	- $\blacksquare$  СИ-12
	- $\blacksquare$  СИ-13
	- $\blacksquare$  СИ-21
	- **M-BUS-1**
	- $\blacksquare$  ТД-11
	- $\blacksquare$  TN-11
	- Smart-MC0101
- o Совместимость с IOT Vega Server
- o Прозрачный обмен с приборами по протоколу ModBus TCP
- o Доступ к серверу по логину и паролю
- o Гибкая настройка представления параметров подключенных к программе устройств
- o Онлайн обновление данных с каждого устройства
- o Возможность подключать несколько устройств по одному TCP порту со смещением карты регистров

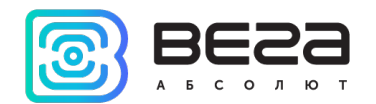

# <span id="page-4-0"></span>Интерфейс и начало работы

При запуске программы появляется окно со следующими элементами интерфейса.

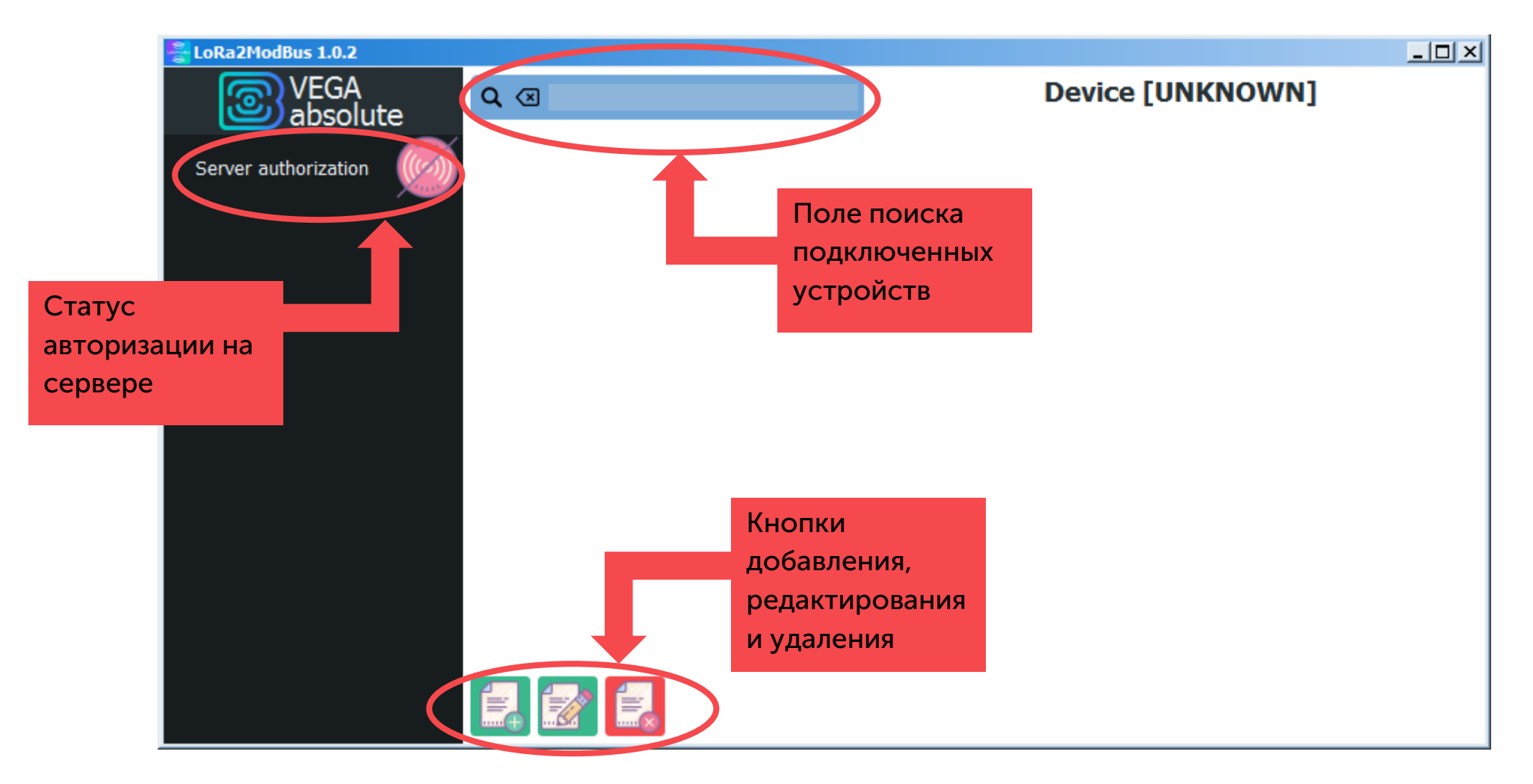

Статус авторизации на сервере отображается значком радиосигнала. Значок может быть зелёным или красным.

- означает, что подключение к серверу произведено успешно.

- означает, что подключение не осуществлено.

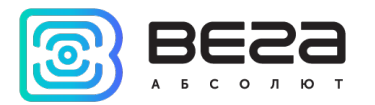

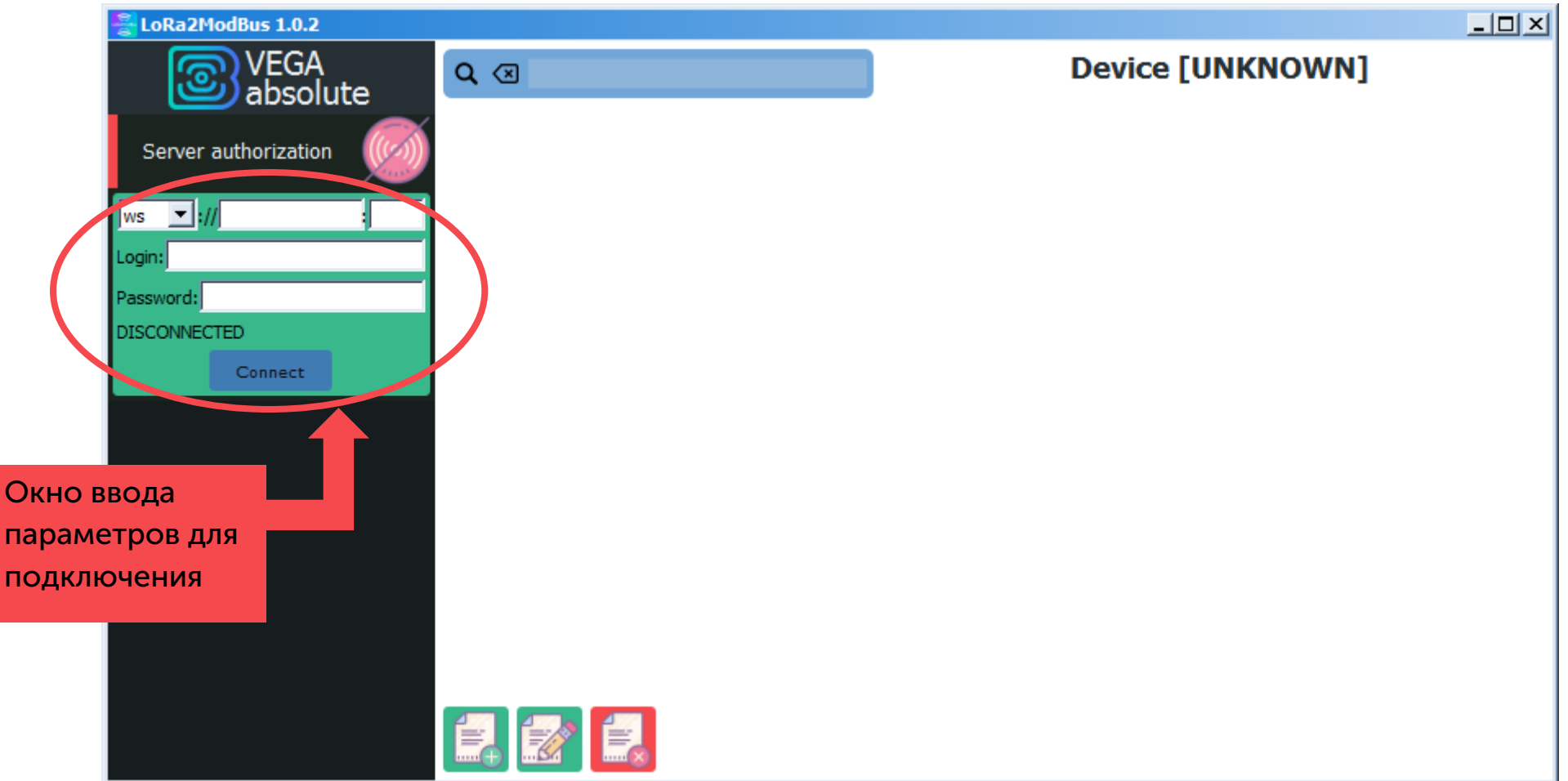

Чтобы подключиться к серверу, необходимо:

- o развернуть окно ввода параметров для подключения;
- o ввести адрес сервера IOT Vega Server, номер порта, а также логин и пароль пользователя. Пользователь должен обладать правами на получение списка зарегистрированных устройств на сервере, чтение данных устройств, а так же должен получать онлайн сообщения о принятых данных от устройств;
- o нажать на кнопку «Connect».

При успешной авторизации значок статуса изменит цвет на зелёный, а под полем ввода пароля появится надпись SUCCESS. Программа запомнит введенные значения и будет их использовать в дальнейшем для автоматического подключения (например, при перезапуске программы).

Если данные авторизации были указаны неверно, то отобразится статус INVALID AUTH.

Если неверно указан IP-адрес сервера или порт, то отобразится статус DISCONNECTED.

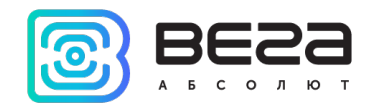

Параметр ws/wss определяет используется шифрование SSL при подключении к серверу или нет. Если ваш сервер не использует шифрование, то следует подключаться по ws, если использует - по wss.

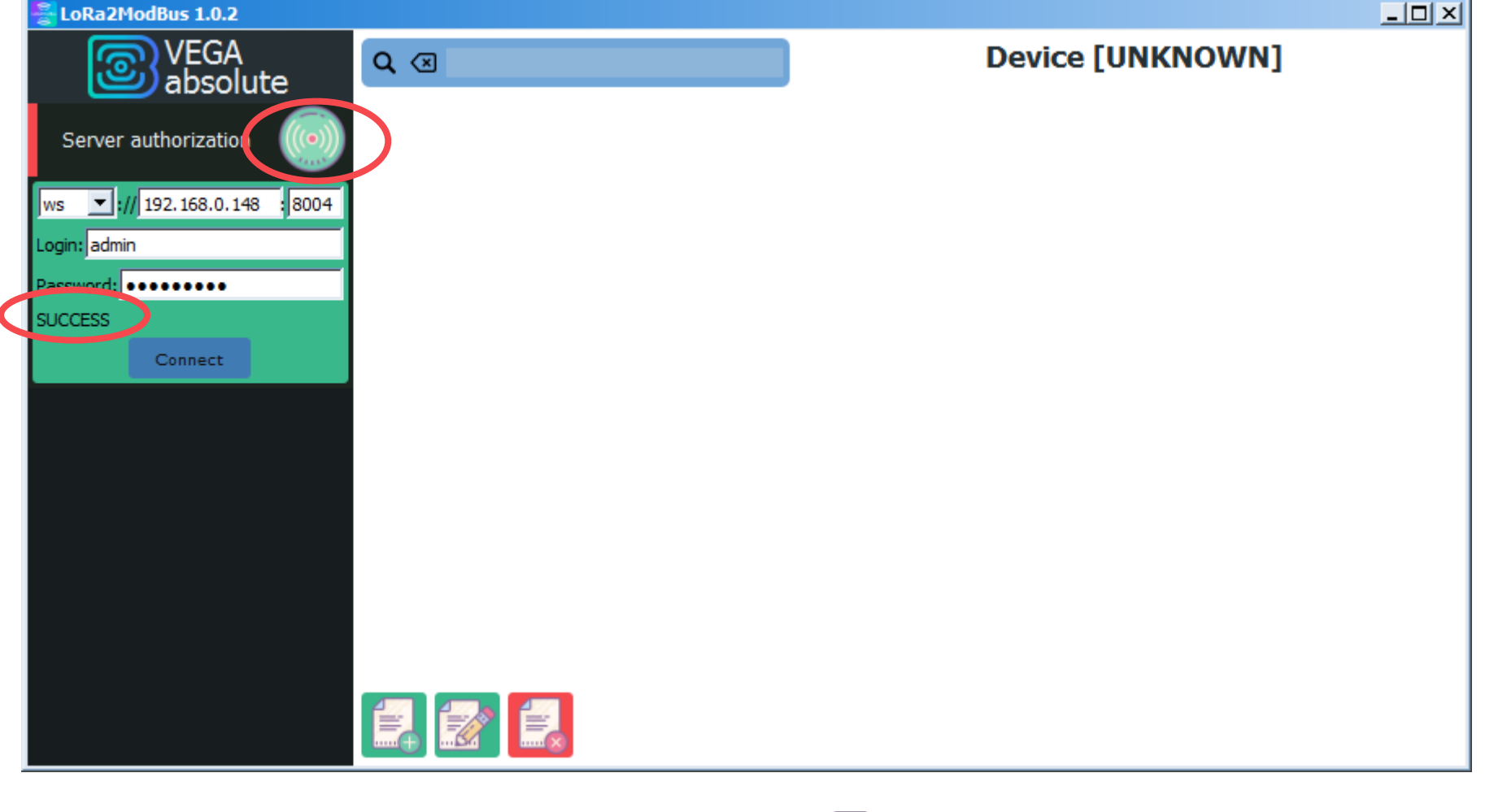

Чтобы добавить новое устройство, нажмите кнопку « ». Появится окно со списком всех устройств известных типов (типы соотвествуют AppEui, которые известны программе), передающих данные на IOT Vega Server.

Каждый из типов устройств описывается конфигурационным файлом в формате JSON, который составлен разработчиками компании Вега-Абсолют. Его изменение может повлечь за собой некорректную работу программы.

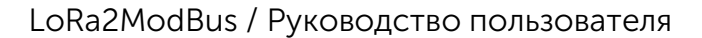

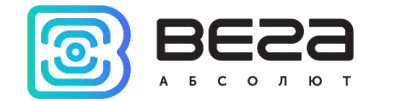

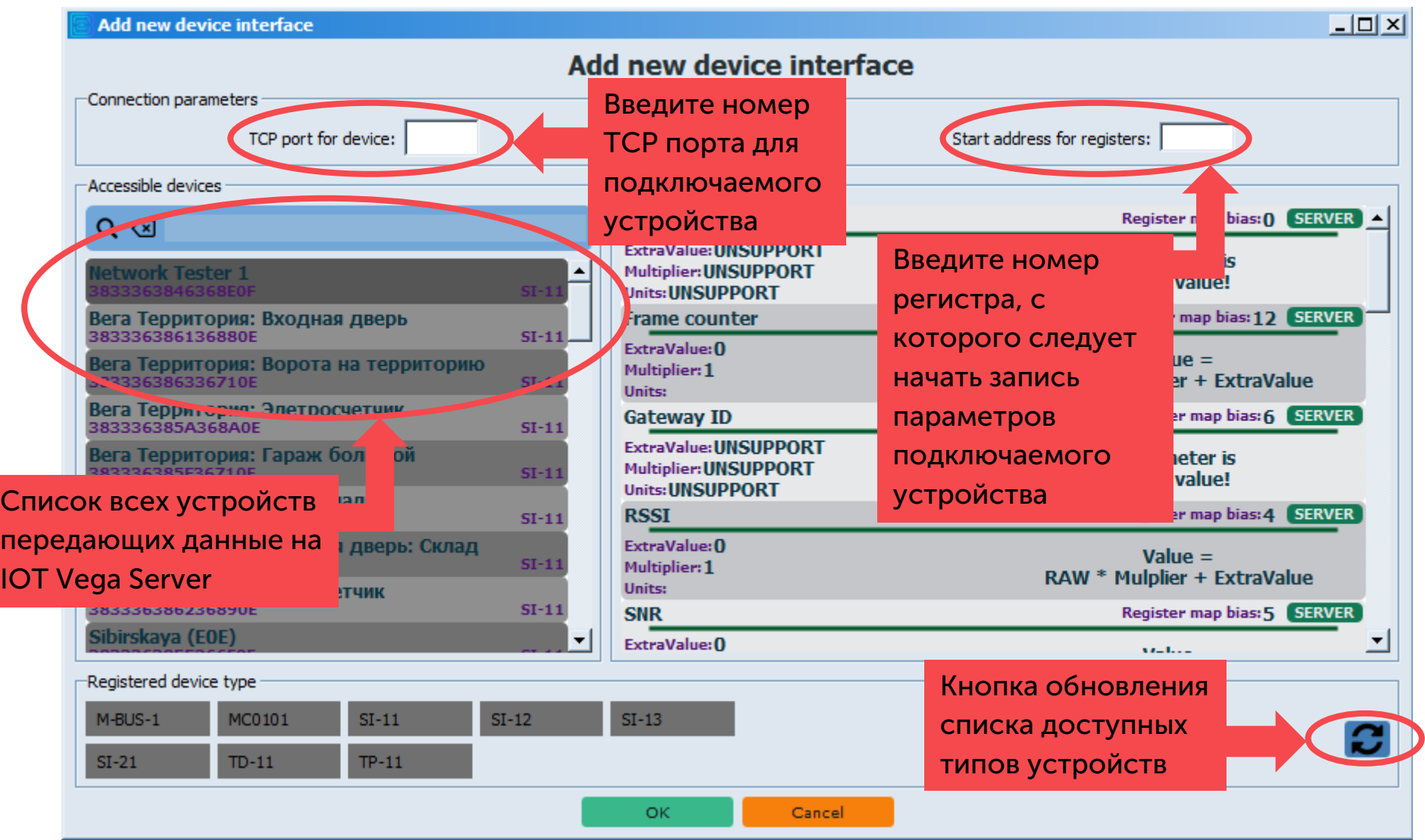

Далее следует выбрать одно из устройств в списке слева, ввести номер порта и порядковый номер регистра, с которого начнётся запись параметров подключаемого устройства и нажать кнопку «OK». Устройство добавлено. Теперь на главном экране отображаются устройства, подключенные к программе LoRa2ModBus. В этом списке можно выбрать устройство, а в поле справа будет отображаться список параметров выбранного устройства с указанием регистров, номер его TCP порта и номер начального регистра.

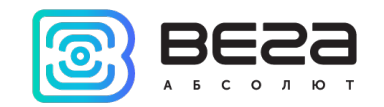

Внимательно отнеситесь к порядковым номерам, которые занимает карта регистров конкретного устройства. При наложении двух карт регистров друг на друга, внешнее приложение будет считывать данные, которые обновились последними. Таким образом, вы будете получать данные то от одного устройства, то от другого вперемешку.

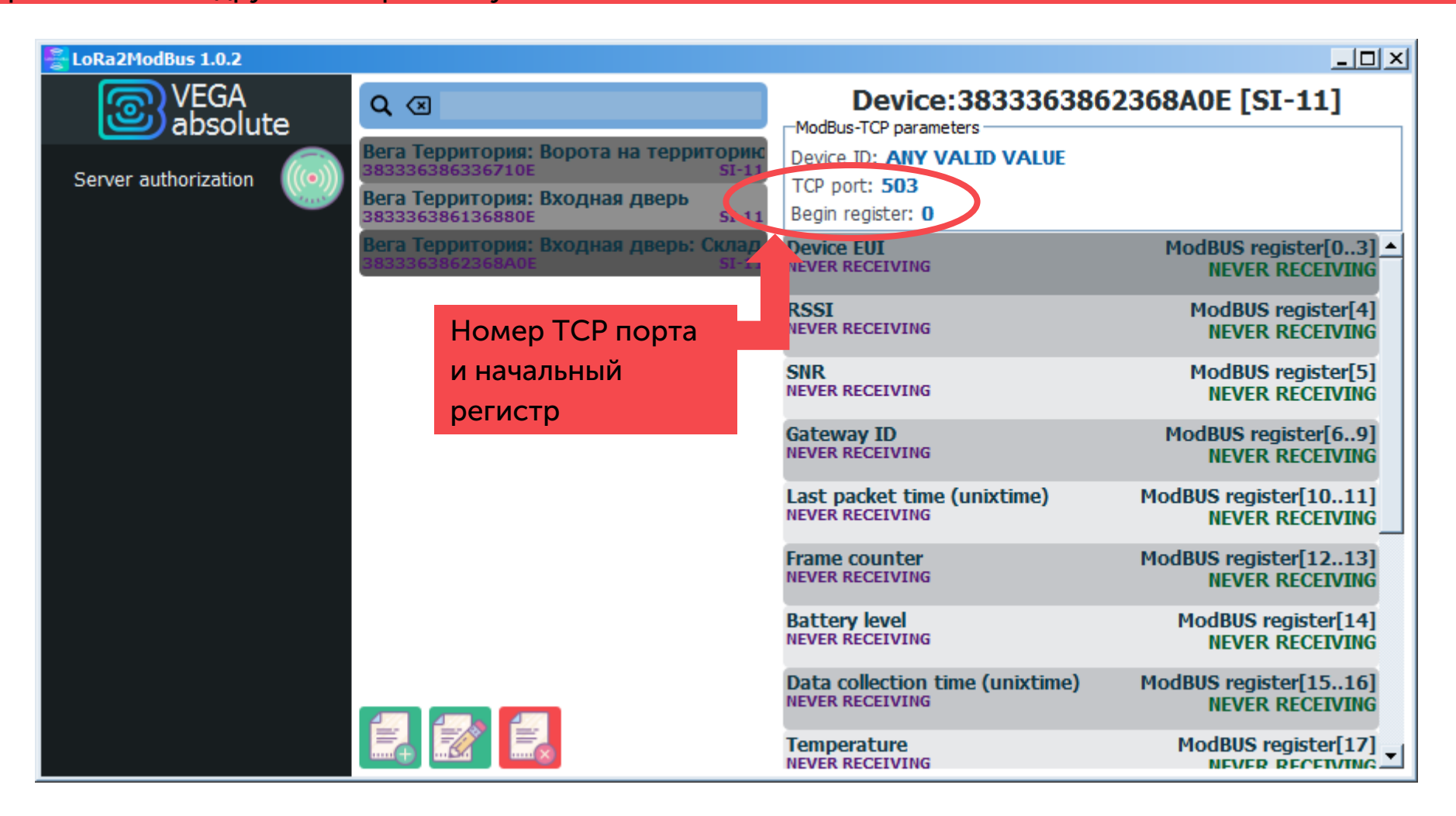

Рассмотрим подробнее поле вывода данных, полученных от устройства. Если после запуска программы LoRa2ModBus данные от устройства не передавались на сервер IOT Vega Server, то в поле информации вместо даты и значения параметра выводится надпись Never Receiving. Как только данные приходят на сервер, они сразу обновляются и в поле вывода данных.

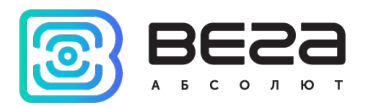

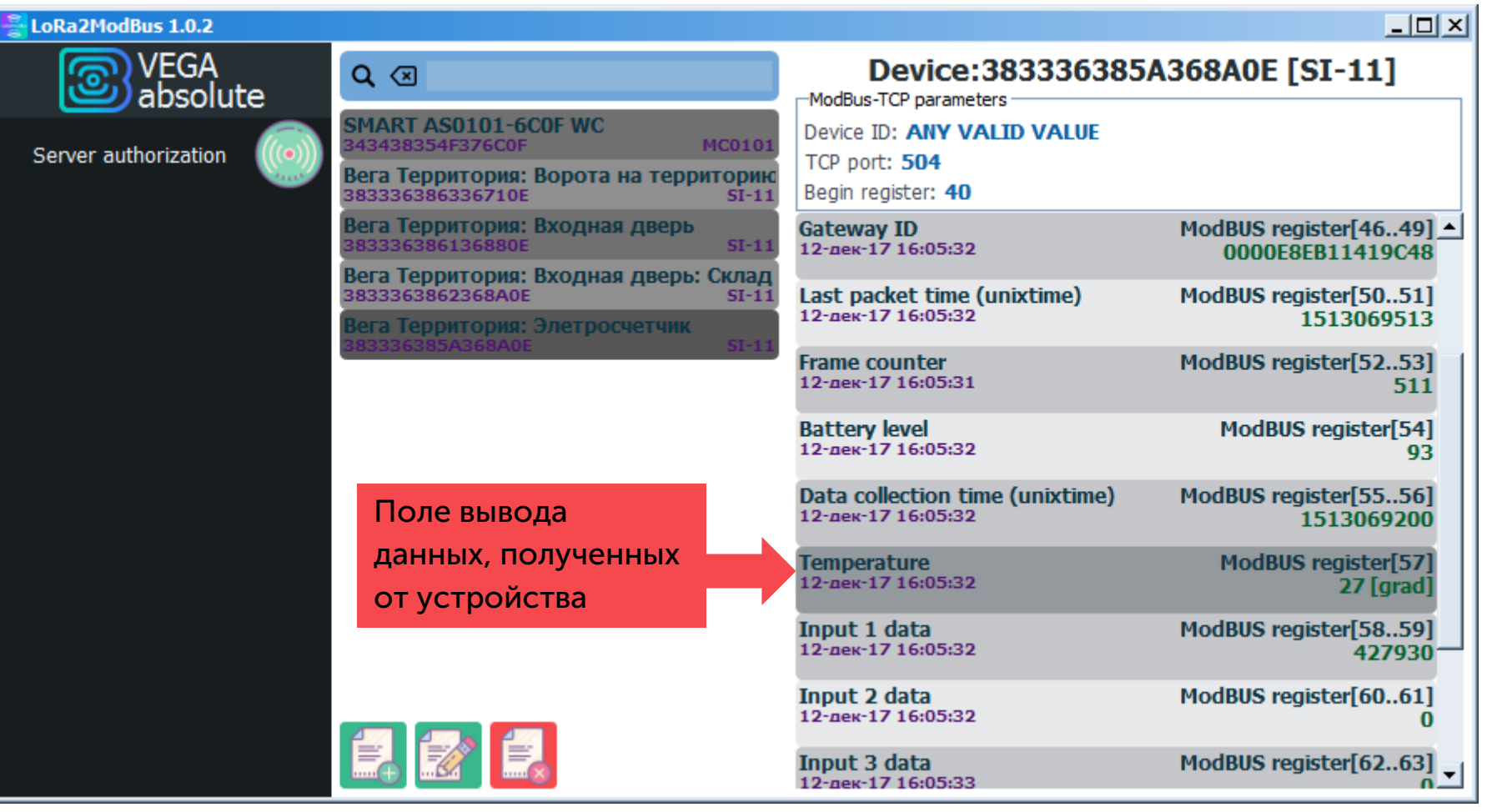

Итак, в поле вывода данных отображается следующая информация:

- o название параметра (его обозначение в конфигурационном файле);
- o дата последнего обновления данного параметра (день-месяц-год часы:минуты:секунды);
- o порядковые номера регистров ModBus, отведенных под запись данного параметра;
- o последнее полученное значение параметра.

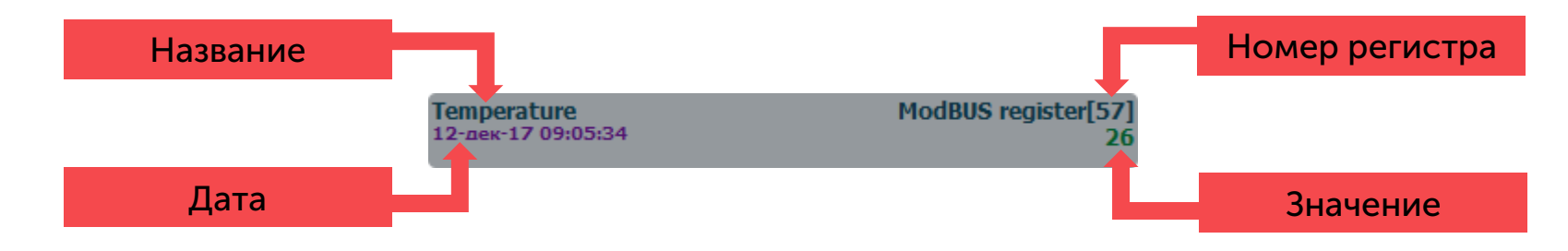

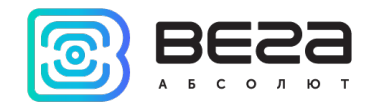

В этом поле данные отображаются в том виде, в каком они будут передаваться внешнему приложению, работающему по протоколу ModBus TCP. Чтобы изменить вид данных, следует нажать кнопку редактирования выбранного устройства « ». Появится окно следующего вида.

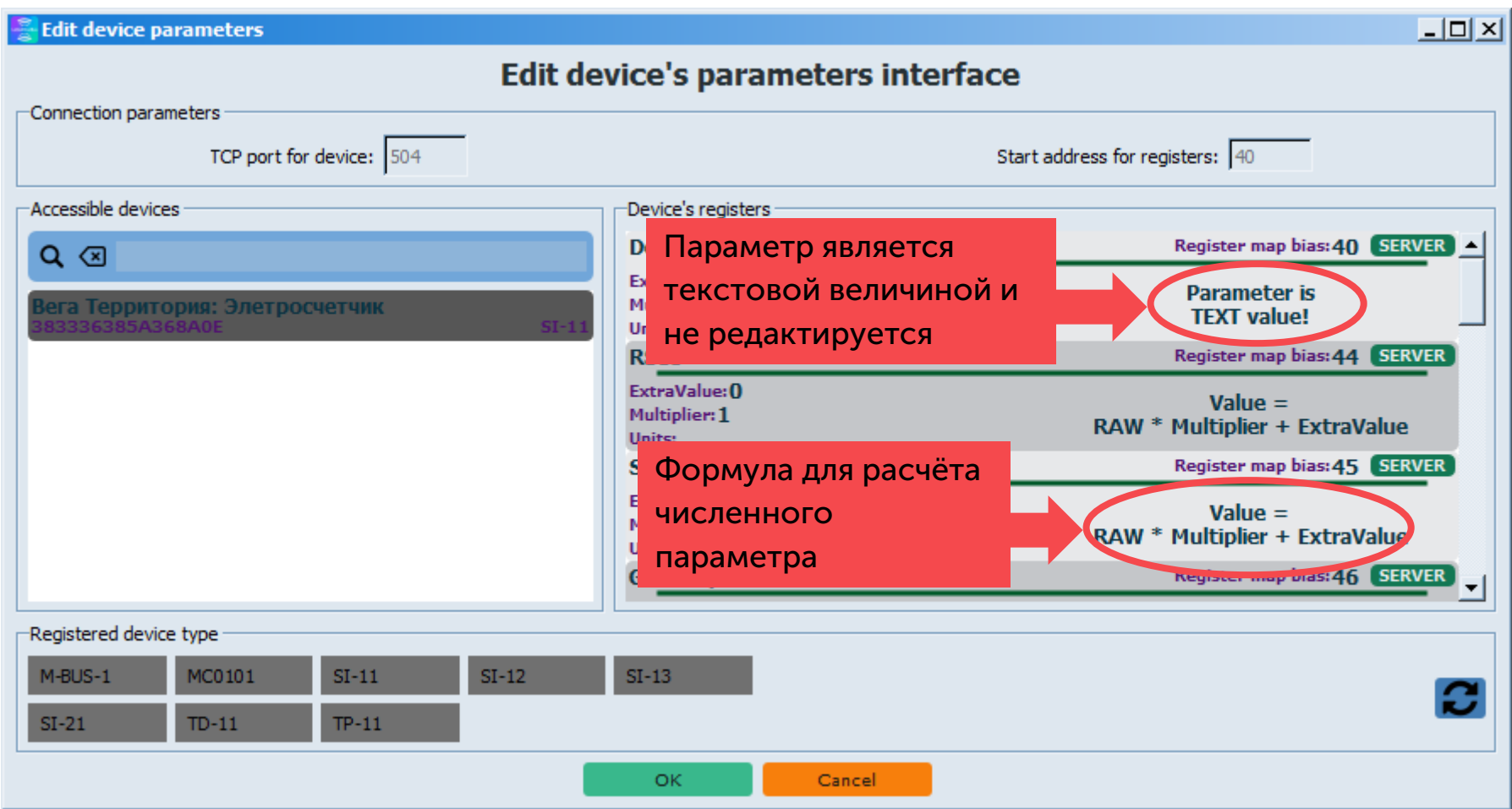

Номер TCP порта и начального регистра недоступен для редактирования. В правой части окна расположен список параметров, некоторые из которых доступны для редактирования по двойному щелчку мышью. Для каждого параметра указана формула, по которой он рассчитывается, либо указано, что это текстовое поле, которое передаётся в неизменном виде.

Рассмотрим на примере параметра Temperature.

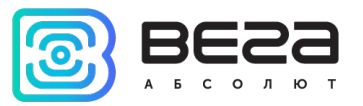

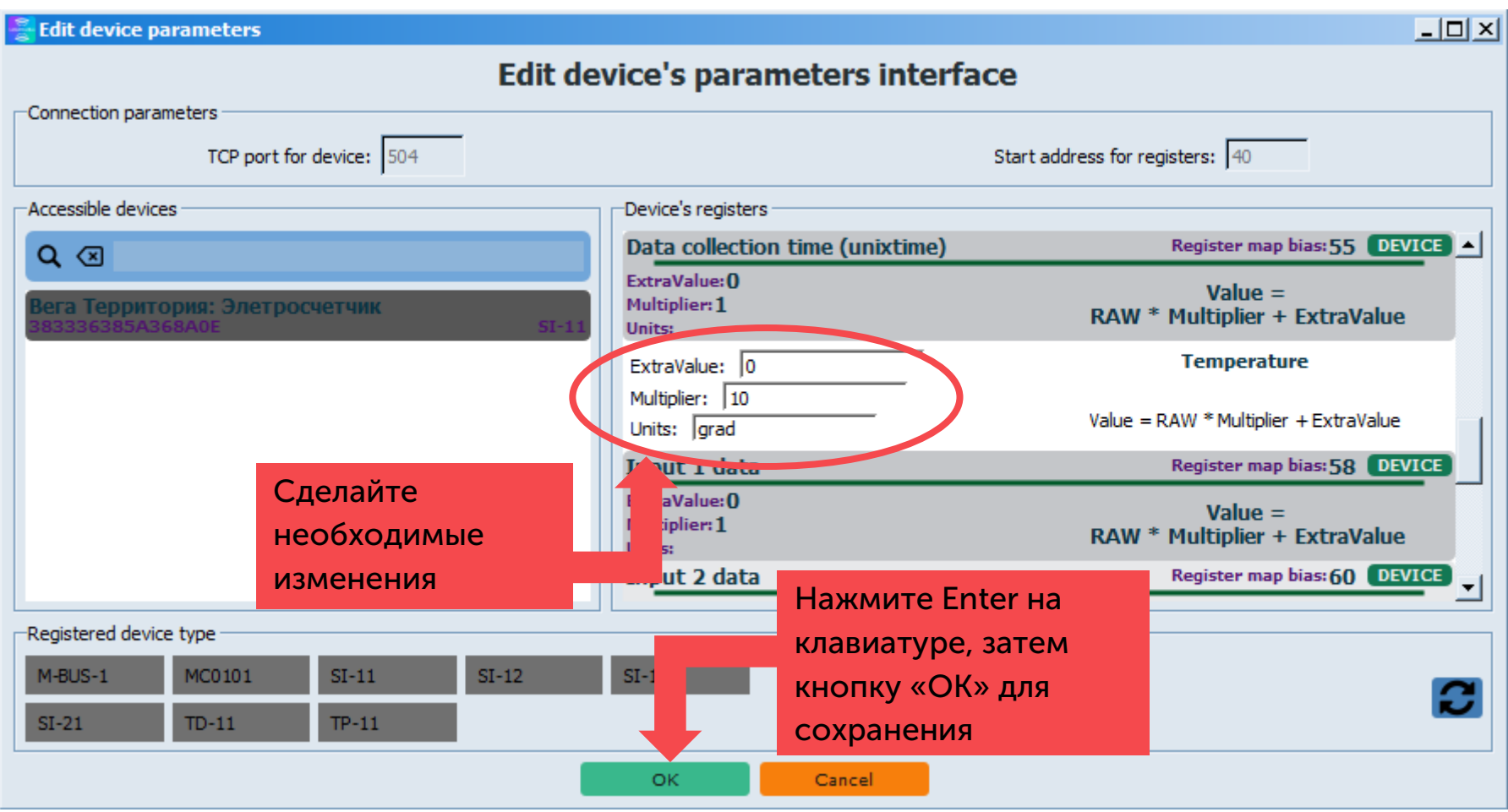

Формула расчёта параметра выглядит следующим образом: Value = RAW \* Multiplier + ExtraValue, где Value – значение, выдаваемое программой на выходе для использования внешним приложением;

RAW – значение, полученное программой с сервера;

Multiplier – множитель, по умолчанию равен 1, может принимать любое натуральное значение до 999999999 включительно;

ExtraValue – слагаемое, по умолчанию равно 0, кроме того может принимать любое натуральное значение до 999999999 включительно.

Изменяемыми параметрами являются Multiplier, ExtraValue и Units.

Units – текстовое поле для любых пояснений или указания единиц измерения.

Для применения изменений нажмите Enter на клавиатуре, после чего можно приступить к изменению других параметров либо закрыть окно редактирования, нажав кнопку «ОК» для сохранения всех изменений. При нажатии кнопки «Cancel» все осуществленные изменения сбросятся.

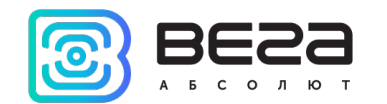

В нашем случае были изменены параметры Multiplier и Units.

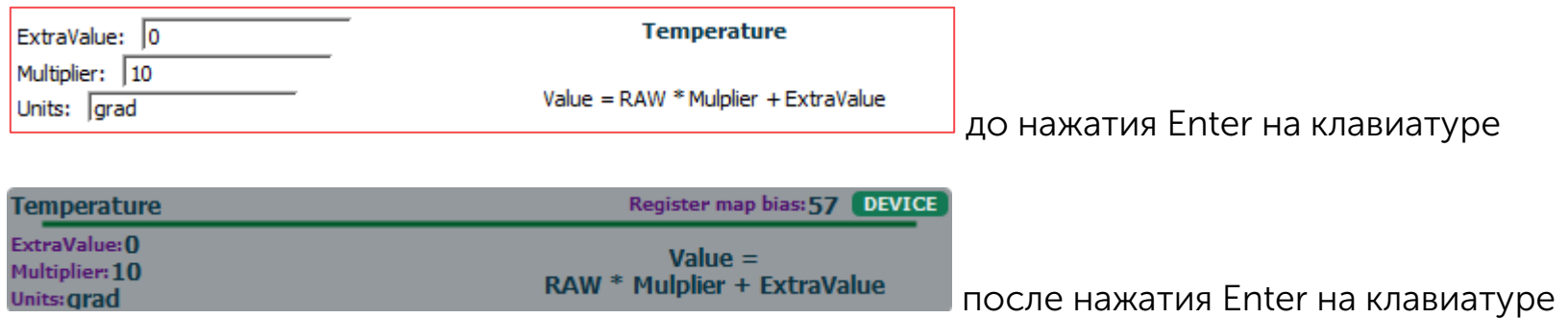

Теперь в основном окне программы в строке параметра Temperature отображается значение 270 с пометкой [grad].

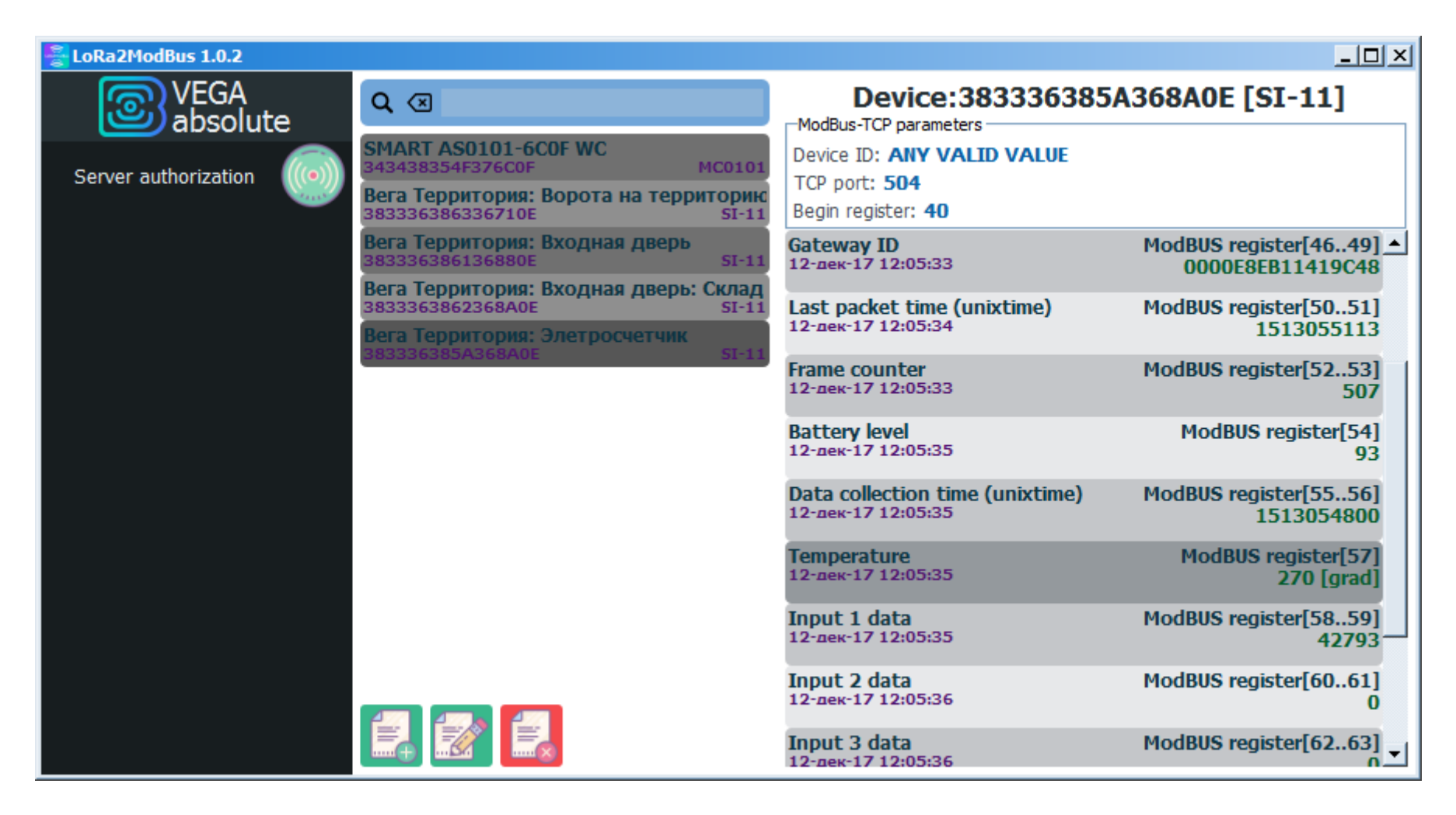

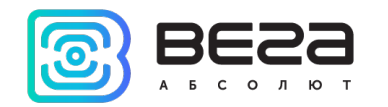

#### Информация о документе

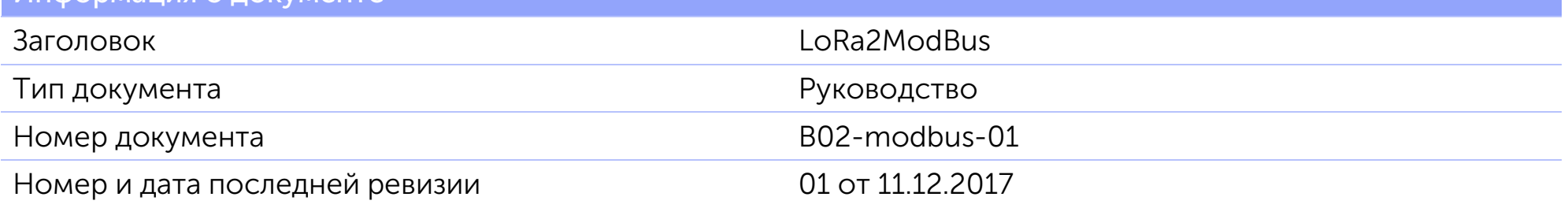

Этот документ применим к следующим продуктам:

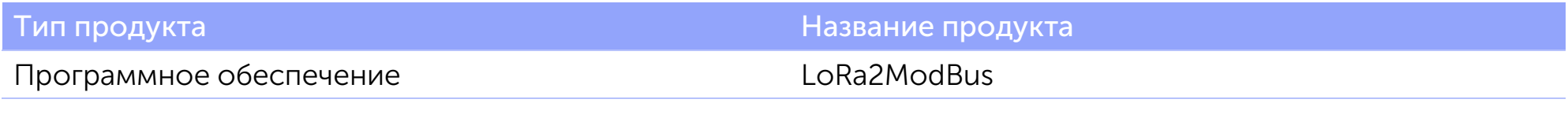

#### История ревизий

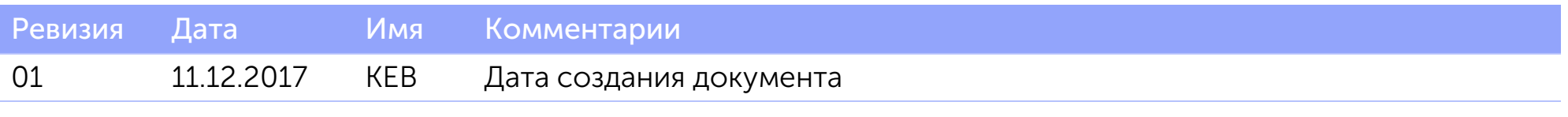

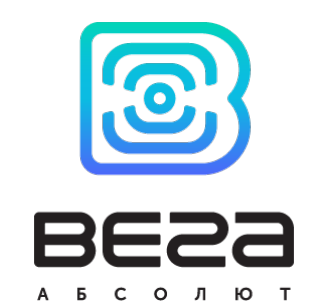

vega-absolute.ru

Руководство пользователя © ООО «Вега-Абсолют» 2017